Jak si uložit odkaz na [eobjednavky.mojedeheus.cz](https://eobjednavky.mojedeheus.cz/) na plochu svého mobilního telefonu pro rychlý přístup do aplikace.

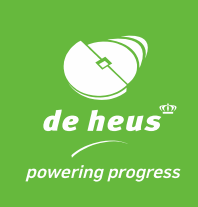

- 1. V prohlížeči si otevřete adresu: [eobjednavky.mojedeheus.cz](https://eobjednavky.mojedeheus.cz/)
- 2. Klikněte na 3 tečky v pravém horním menu.

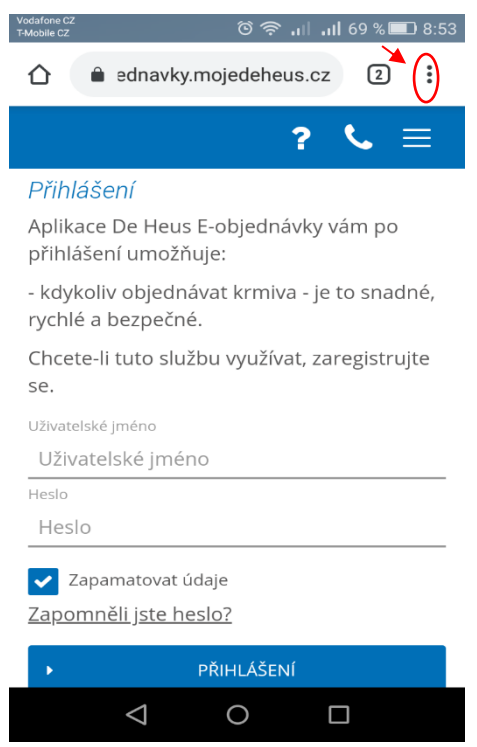

3. Vyberte možnost "Přidat na plochu".

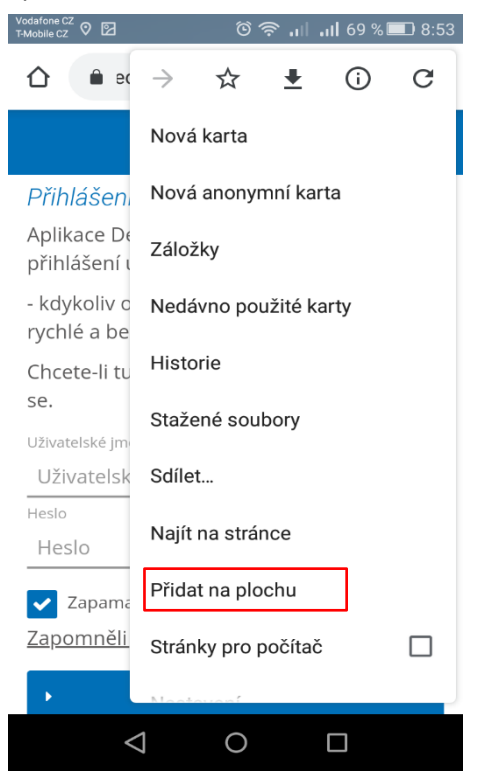

*<u>D</u>* skupina Royal De Heus

**DE HEUS a.s.**, Marefy 144, 685 01, Bučovice, Česká republika, tel. +420 517 307 701, info@deheus.cz, www.deheus.cz **IČ** 25321498, **DIČ** CZ25321498

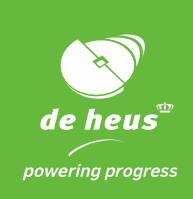

4. Upravte si název, tak abyste danou aplikace snadno na ploše našli. Např. E-objednávky-De Heus.

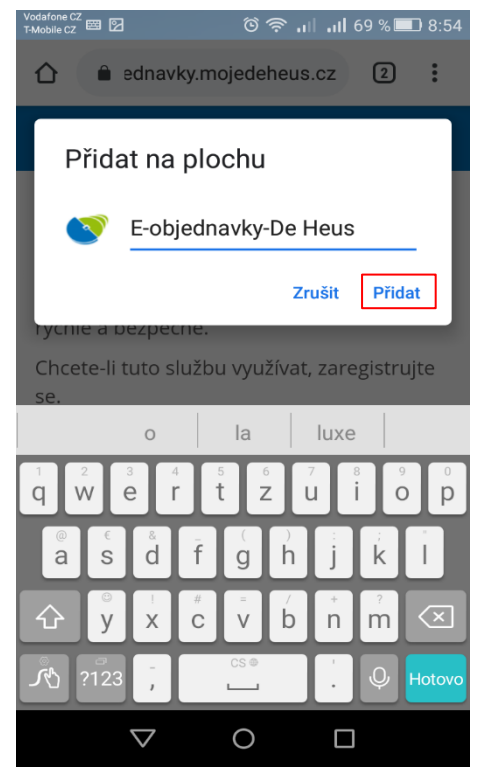

5. Klikněte na "Přidat" a ikonka se vám zobrazí na ploše mobilního telefonu. Nyní už stačí na ni kliknout, přihlásit se do aplikace a začít objednávat.

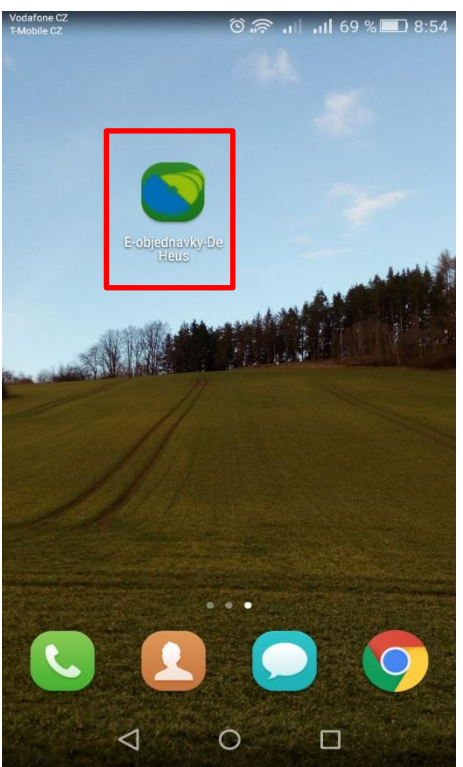

*<u>D</u>* skupina Royal De Heus

**DE HEUS a.s.**, Marefy 144, 685 01, Bučovice, Česká republika, tel. +420 517 307 701, info@deheus.cz, www.deheus.cz **IČ** 25321498, **DIČ** CZ25321498

*Společnost je zapsaná u Krajského soudu v Brně, spisová značka B 2162.*